# Using the *On Call*<sup>®</sup> Care Alliance Web Portal and PC App

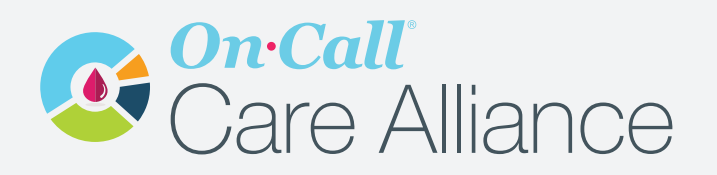

### **Step 1: Setting up**

## **Step 2:** Syncing Data to the Portal with the PC Application

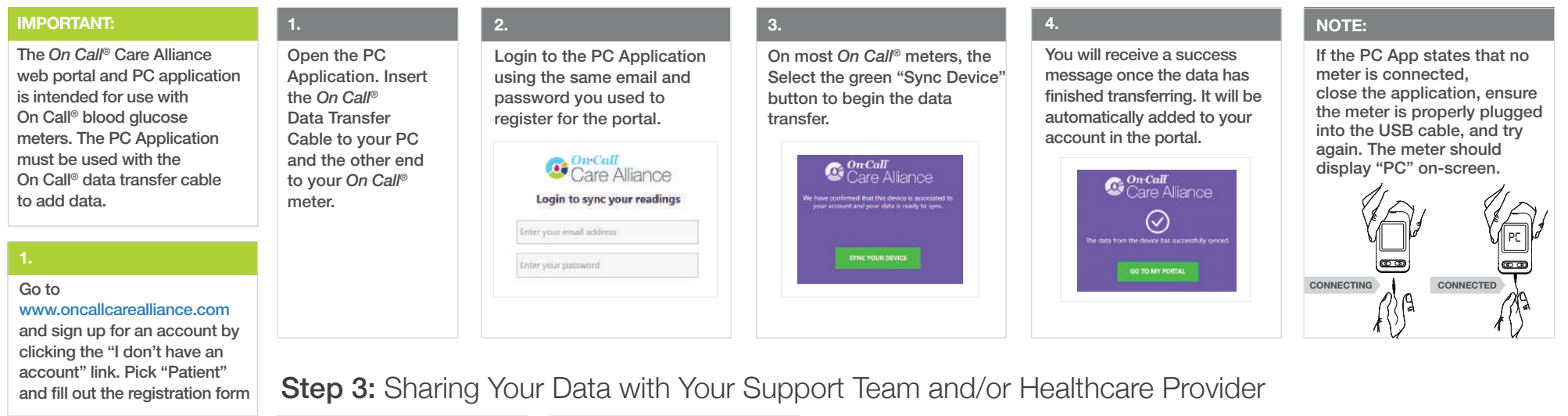

#### 2.

Once logged into the portal, go to the Sync page. A link to download the PC App installation files is available.

### $\overline{C}$ Sync

Select the "Download the *On Call*® Care Alliance PC App to Sync Data" link. Download and install the application.

Download the On Call<sup>a</sup> Care Alliance PC App to Sync Data

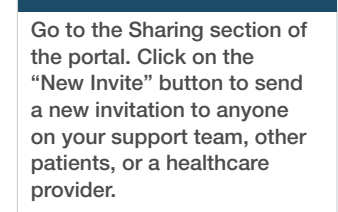

**Data Sharing** 

**BEW HWITE** 

1.

#### Complete all details of the New Invite form and click "Confirm" to send.

2.

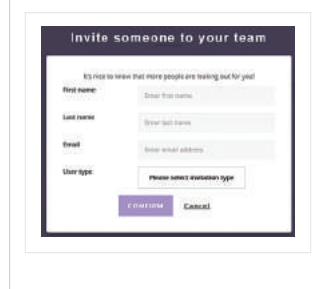

#### 3. The sent invite will appear in the list of "Pending Invites" under "Sent" if you would like to cancel the invite before it is accepted or declined.

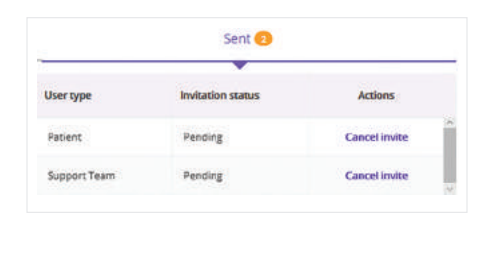

# If your invitation is accepted,

4.

the person you invited will appear from the list of "Members" under "People Who Support Me." They will have access to view your data.

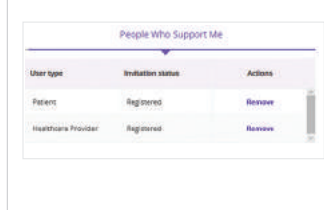

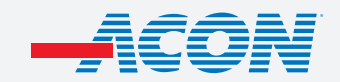

**US Sales:** 858.875.8027 **Corporate:** 858.875.8000 **aconlabs.com**